Si vous souhaitez consulter le document d'urbanisme de **Montech**, RDV sur le lien suivant : <https://www.geoportail-urbanisme.gouv.fr/>

1) Rentrer dans le moteur de recherche la commune souhaitée ex : MONTECH, puis cliquer sur la loupe verte.

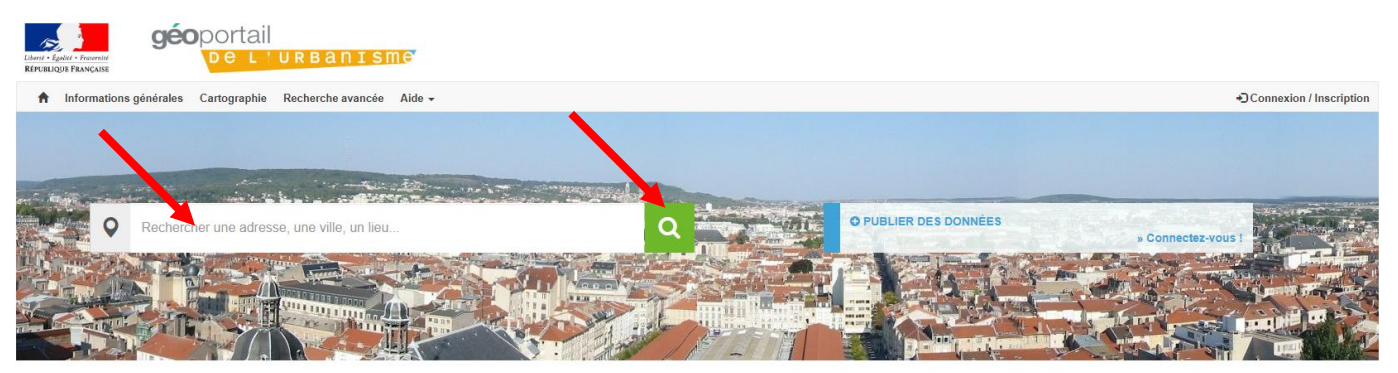

2) Vous pouvez effectuer une recherche **par le lieu (adresse)** ou par **l'identifiant de la parcelle cadastrale**. Vous pouvez ensuite consulter les pièces écrites (règlements graphique et écrit, rapport de présentation…), des documents qui s'appliquent sur votre commune et sur votre parcelle.

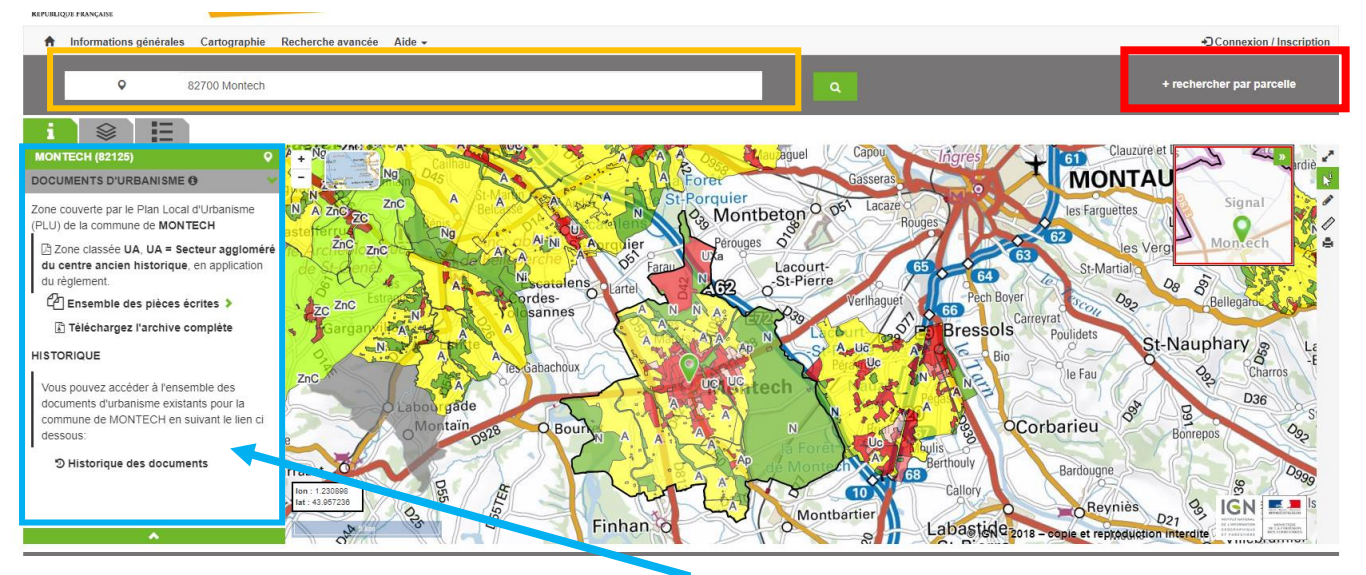

3) Lorsque vous cliquez sur une parcelle, **dans l'encadré à gauche**, vous trouverez toutes les informations relatives au règlement du PLU. **En cliquant**, il est possible de télécharger l'ensemble des pièces :

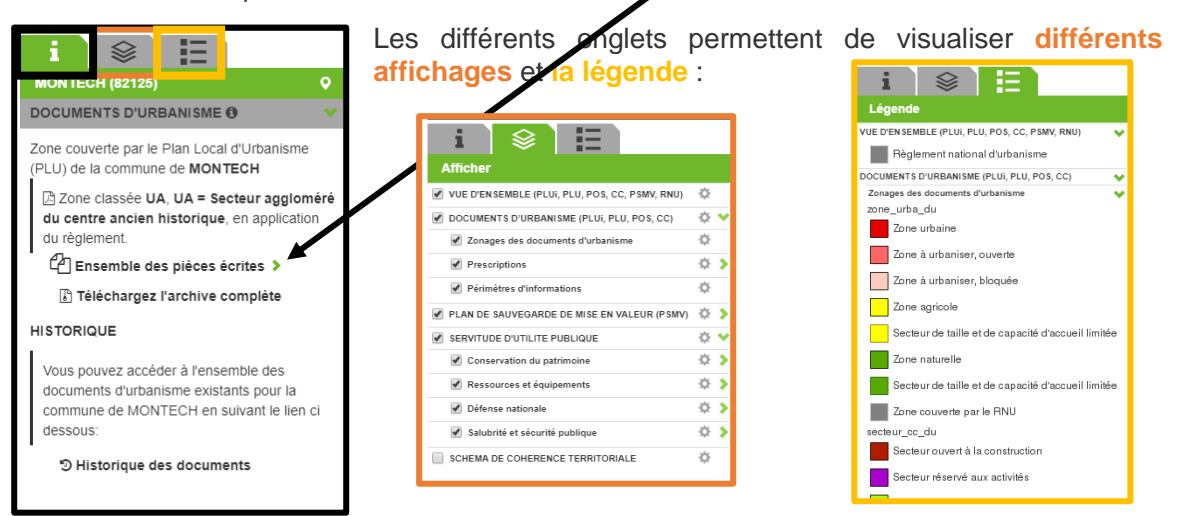

4) Il est également possible de **changer les fonds de plan** :

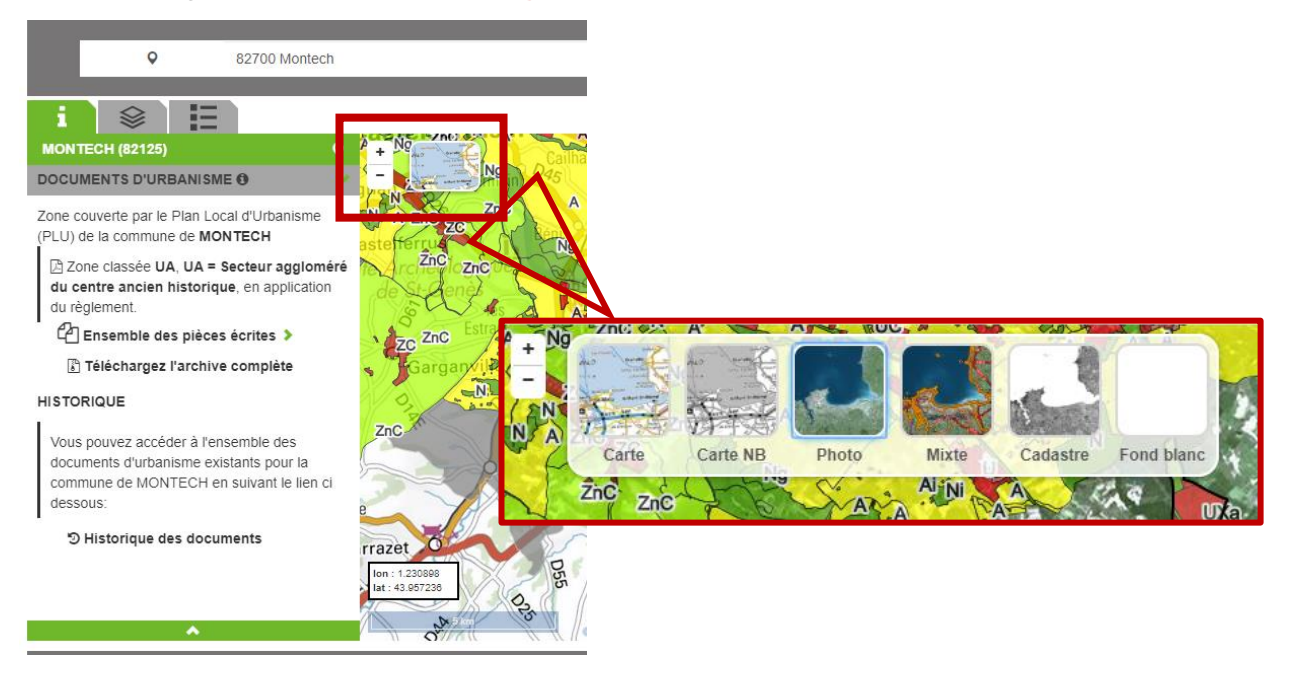

5) Des outils existent (à droite) pour **mesurer, dessiner, annoter et imprimer** votre sélection.

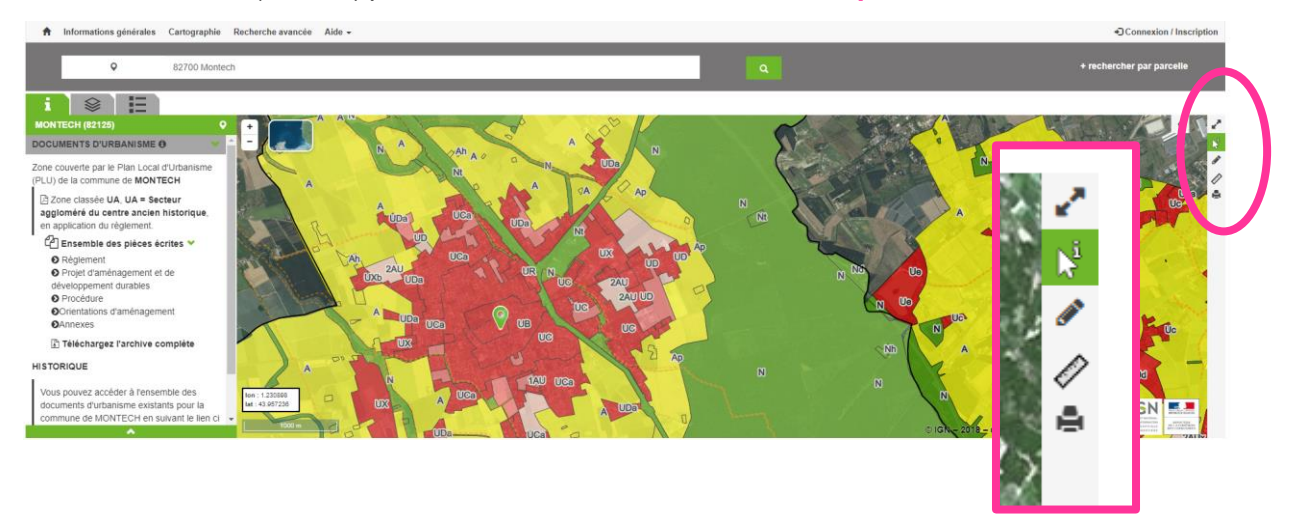

En cas de difficultés, les manuels utilisateurs vous expliquent en détail les procédures du fonctionnement du GPU : <https://www.geoportail-urbanisme.gouv.fr/comment-ca-marche/>

Une vidéo explicative est disponible au lien suivant :

[http://webissimo.developpement-durable.gouv.fr/IMG/mp4/gpu\\_1\\_def\\_particulier\\_cle615368-](http://webissimo.developpement-durable.gouv.fr/IMG/mp4/gpu_1_def_particulier_cle615368-1.mp4) [1.mp4](http://webissimo.developpement-durable.gouv.fr/IMG/mp4/gpu_1_def_particulier_cle615368-1.mp4)